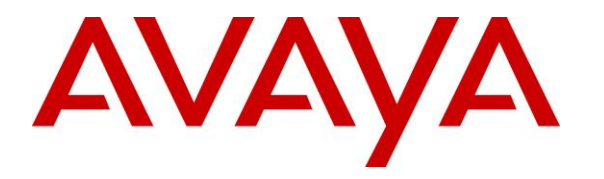

**Avaya Solution & Interoperability Test Lab**

## **Application Notes for TASKE Visualizer with Avaya Aura® Communication Manager Release 8.1.3 and Avaya Aura® Application Enablement Services Release 8.1.3 – Issue 1.0**

## **Abstract**

These Application Notes describe the configuration steps required for TASKE Visualizer to interoperate with Avaya Aura® Communication Manager using Avaya Aura® Application Enablement Services.

In the compliance testing, TASKE Visualizer used the Telephony Services Application Programming Interface from Avaya Aura® Application Enablement Services to monitor contact center devices on Avaya Aura® Communication Manager, and used the event reports from the monitored devices to produce real-time and historical reports.

Readers should pay attention to **Section [2](#page-1-0)**, in particular the scope of testing as outlined in **Section [2.1](#page-2-0)** as well as any observations noted in **Section [2.2](#page-2-1)**, to ensure that their own use cases are adequately covered by this scope and results.

Information in these Application Notes has been obtained through DevConnect compliance testing and additional technical discussions. Testing was conducted via the DevConnect Program at the Avaya Solution and Interoperability Test Lab.

## **1. Introduction**

These Application Notes describe the configuration steps required for TASKE Visualizer to interoperate with Avaya Aura® Communication Manager using Avaya Aura® Application Enablement Services.

In the compliance testing, TASKE Visualizer used the Telephony Services Application Programming Interface (TSAPI) from Avaya Aura® Application Enablement Services to monitor contact center devices on Avaya Aura® Communication Manager, and used the event reports from the monitored devices to produce real-time and historical reports.

# <span id="page-1-0"></span>**2. General Test Approach and Test Results**

The feature test cases were performed manually. Upon startup of the TASKE Visualizer application, the application automatically queried for device status and requested monitoring.

For the manual part of the testing, incoming and outgoing calls were made involving the contact center devices to enable event reports to be sent to TASKE Visualizer. Manual call controls from the customer and agent telephones were exercised to verify remaining event reports and reported device status by TASKE Visualizer.

The serviceability test cases were performed manually by disconnecting and reconnecting the LAN cable to the TASKE Visualizer server.

DevConnect Compliance Testing is conducted jointly by Avaya and DevConnect members. The jointly-defined test plan focuses on exercising APIs and/or standards-based interfaces pertinent to the interoperability of the tested products and their functionalities. DevConnect Compliance Testing is not intended to substitute full product performance or feature testing performed by DevConnect members, nor is it to be construed as an endorsement by Avaya of the suitability or completeness of a DevConnect member's solution.

Avaya recommends our customers implement Avaya solutions using appropriate security and encryption capabilities enabled by our products. The testing referenced in theseDevConnect Application Notes included the enablement of supported encryption capabilities in the Avaya products. Readers should consult the appropriate Avaya product documentation for further information regarding security and encryption capabilities supported by those Avaya products.

Support for these security and encryption capabilities in any non-Avaya solution component is the responsibility of each individual vendor. Readers should consult the appropriate vendorsupplied product documentation for more information regarding those products.

For the testing associated with these Application Notes, the interface between Avaya systems and the TASKE Visualizer did not include use of any specific encryption features.

## <span id="page-2-0"></span>**2.1. Interoperability Compliance Testing**

The interoperability compliance test included feature and serviceability testing.

The feature testing focused on verifying the following on TASKE Contact:

- Handling of TSAPI messages in the areas of event notification and value queries.
- Proper display of monitored device status in the real-time reports.

The serviceability testing focused on verifying the ability of TASKE Visualizer to recover from adverse conditions, such as disconnecting/reconnecting the Ethernet cable to the TASKE Visualizer server.

#### <span id="page-2-1"></span>**2.2. Test Results**

All test cases were executed and passed.

### **2.3. Support**

Technical support on TASKE Visualizer can be obtained through the following:

- **Phone:** +1 (877) 778-2753
- **Web:** https://www.taske.com/support/

## **3. Reference Configuration**

The detailed administration of basic connectivity between Avaya Aura® Communication Manager and Avaya Aura® Application Enablement Services, and of contact center devices are not the focus of these Application Notes and will not be described.

In the compliance testing, the contact center devices consisted of one VDN, one skill group, one supervisor, and two agents shown in the table below. TASKE Visualizer requested monitoring on the VDN, skill group, and agent telephone extensions.

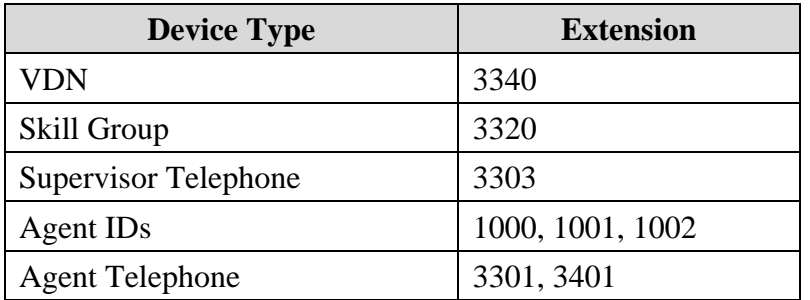

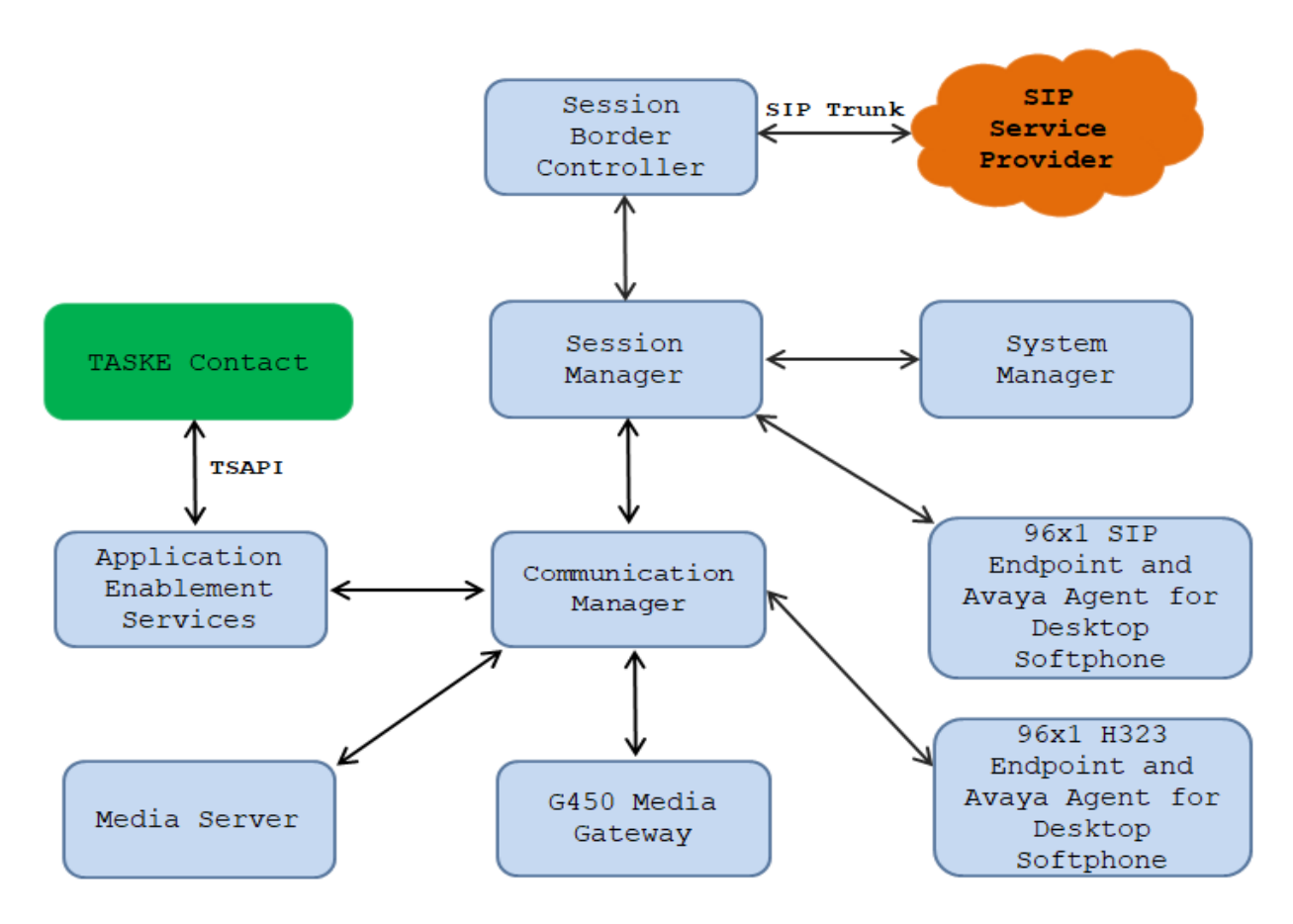

**Figure 1: Avaya Network with TASKE Visualizer Server**

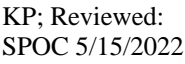

Solution & Interoperability Test Lab Application Notes ©2022 Avaya Inc. All Rights Reserved

## **4. Equipment and Software Validated**

The following equipment and software were used for the sample configuration provided:

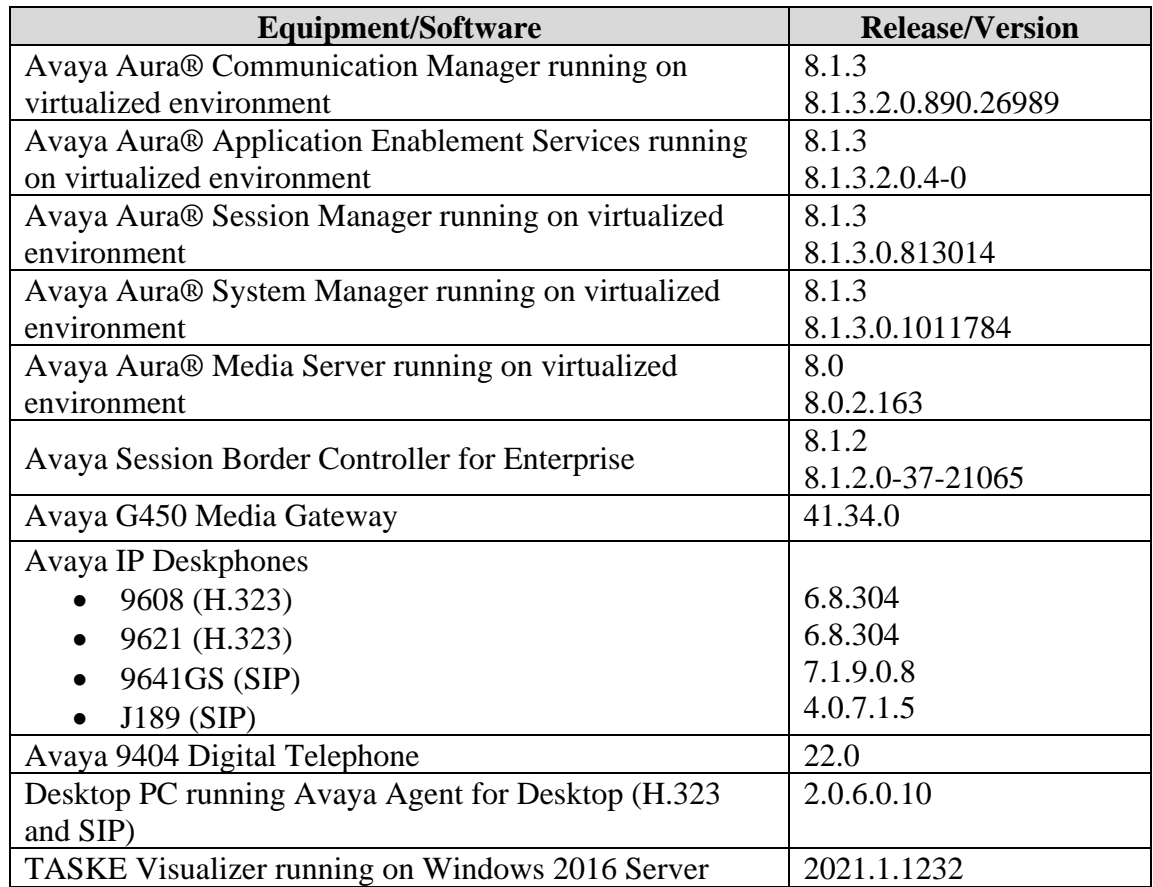

## **5. Configure Avaya Aura® Communication Manager**

This section provides the procedures for configuring Avaya Aura® Communication Manager. The procedures include the following areas:

- Verify Communication Manager License
- Administer CTI link
- Administer AE Services

## **5.1. Verify Communication Manager License**

Log in to the System Access Terminal (SAT) to verify that the Communication Manager license has appropriate permissions for features illustrated in these Application Notes. Use the "display system-parameters customer-options" command to verify that the **Computer Telephony Adjunct Links** customer option is set to "y" on **Page 4**. If this option is not set to "y", then contact the Avaya sales team or business partner for a proper license file.

```
display system-parameters customer-options extended a page 4 of 12
                          OPTIONAL FEATURES
    Abbreviated Dialing Enhanced List? y Audible Message Waiting? y
     Access Security Gateway (ASG)? y Authorization Codes? y
     Analog Trunk Incoming Call ID? y CAS Branch? n
A/D Grp/Sys List Dialing Start at 01? y CAS Main? n
Answer Supervision by Call Classifier? y Change COR by FAC? n
                            ARS? y Computer Telephony Adjunct Links? y
              ARS/AAR Partitioning? y Cvg Of Calls Redirected Off-net? y
       ARS/AAR Dialing without FAC? n DCS (Basic)? y
        ASAI Link Core Capabilities? y DCS Call Coverage? y
       ASAI Link Plus Capabilities? y DCS with Rerouting? y
     Async. Transfer Mode (ATM) PNC? n
  Async. Transfer Mode (ATM) Trunking? n Digital Loss Plan Modification? y
          ATM WAN Spare Processor? n DS1 MSP? y
                          ATMS? y DS1 Echo Cancellation? y
               Attendant Vectoring? y
```
## <span id="page-5-0"></span>**5.2. Administer CTI Link**

Add a CTI link using the "add cti-link n" command, where "n" is an available CTI link number. Enter an available extension number in the **Extension** field. Note that the CTI link number and extension number may vary. Enter "ADJ-IP" in the **Type** field, and a descriptive name in the **Name** field. Default values may be used in the remaining fields.

```
add cti-link 1 Page 1 of 3
                                                     CTI LINK
 CTI Link: 1
Extension: 3222
        Type: ADJ-IP
\sim 100 \sim 100 \sim 100 \sim 100 \sim 100 \sim 100 \sim 100 \sim 100 \sim 100 \sim 100 \sim 100 \sim 100 \sim 100 \sim 100 \sim 100 \sim 100 \sim 100 \sim 100 \sim 100 \sim 100 \sim 100 \sim 100 \sim 100 \sim 100 \sim 
        Name: AES80
```
## **5.3. Administer AE Services**

To administer the transport link to AES, use the command "**chang ip-services**". On **Page 1**, add an entry with the following values. Service Type should be selected as **AESVCS**, enter "y" in the **Enabled**, "procr" in the **Local Node** and **8765** in the **Local Port**.

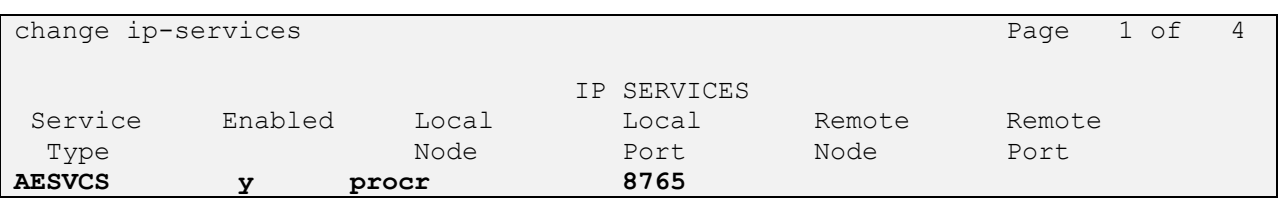

Go to **Page 4**, enter the following values. **AE Services Server** should be the AES IP node name, enter a password in the Password field and select "**y**" in the **Enabled** field.

**Note**: The password entered for **Password** field must match the password on the AES server in the Switch Connection in **Section 6.3**. The **AE Services Server** should match with the host name of the AES server. To obtain the host name of AES server, use the command "**uname –n**" in the Linux command prompt.

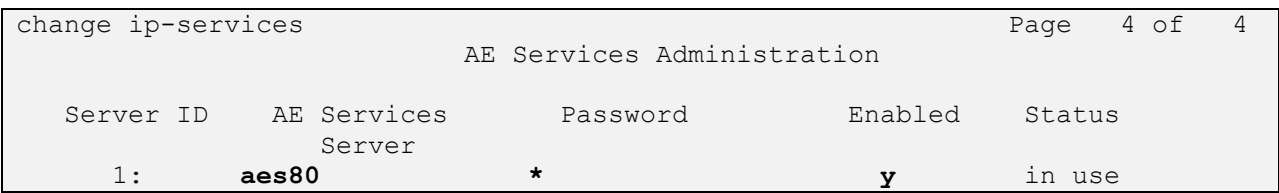

## **6. Configure Avaya Aura® Application Enablement Services**

This section provides the procedures for configuring Avaya Aura® Application Enablement Services. The procedures include the following areas:

- Verify TSAPI license
- Launch OAM interface
- Administer TSAPI link
- Enable security database
- Restart TSAPI service
- Administer security database
- Obtain Tlink name
- Administer TASKE user

### **6.1. Verify TSAPI License**

Access the Web License Manager interface by using the URL "https://ip-address/WebLM/ index.jsp" in an Internet browser window, where "ip-address" is the IP address of the server hosting the Web License Manager. During compliance testing, the Web License Manager was part of Avaya Aura® System Manager (System Manager).

The Login screen of System Manager is displayed. Log in using the appropriate credentials.

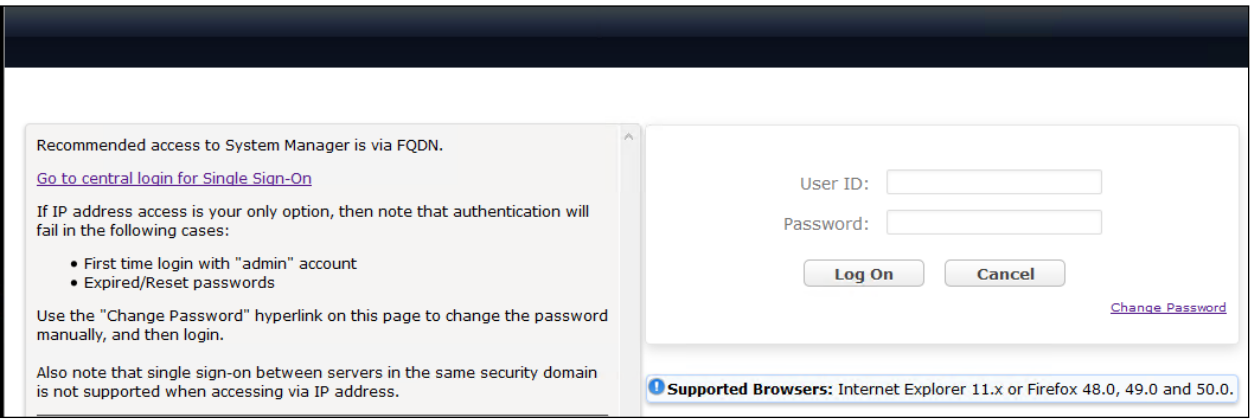

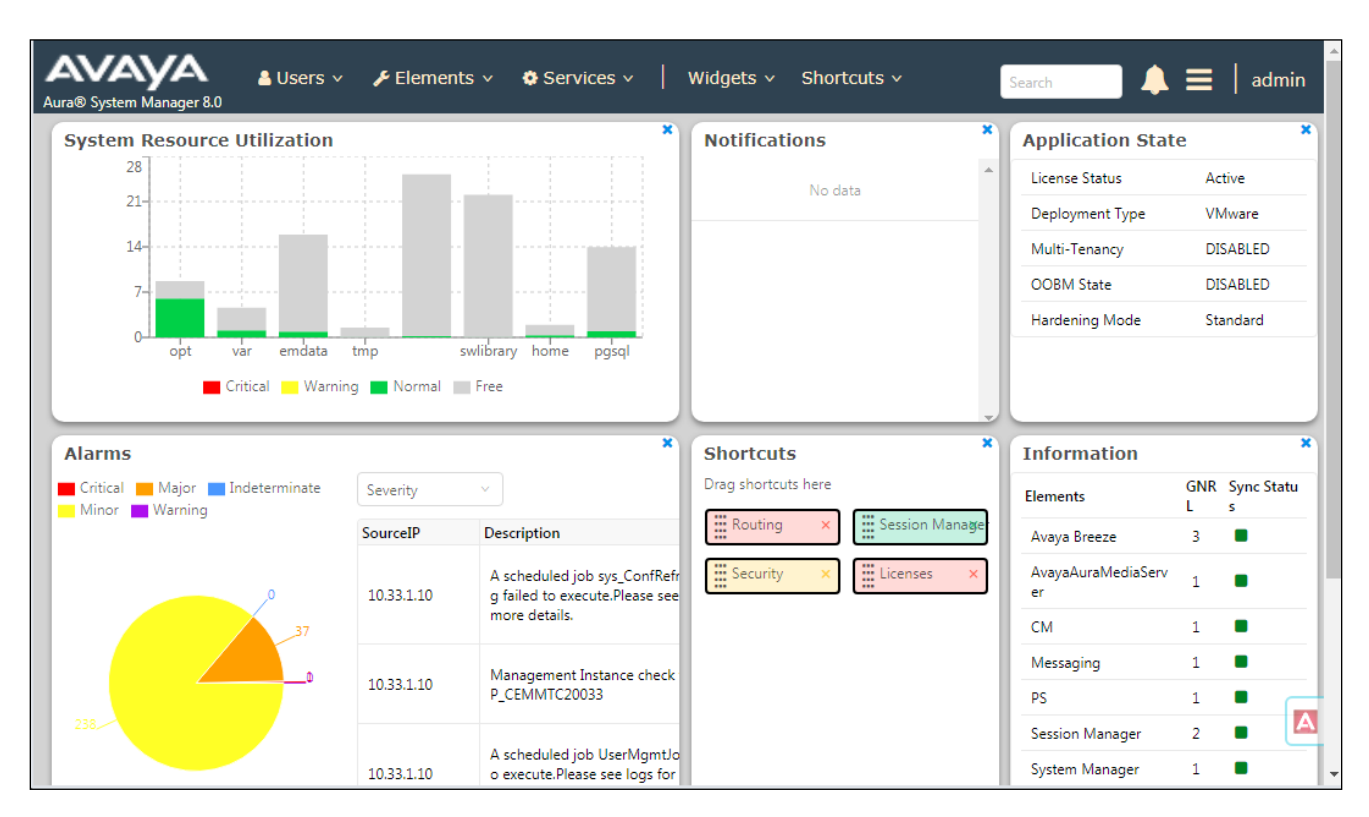

From the System Manager dashboard, select the service **Licenses** under the **Services** column.

The **Licenses** screen below is displayed next. Select **Licensed Products** → **APPL\_ENAB** → **Application\_Enablement** in the left pane, to display the **Licensed Features** screen in the right pane.

Verify that there are sufficient licenses for **TSAPI Simultaneous Users**, as shown below.

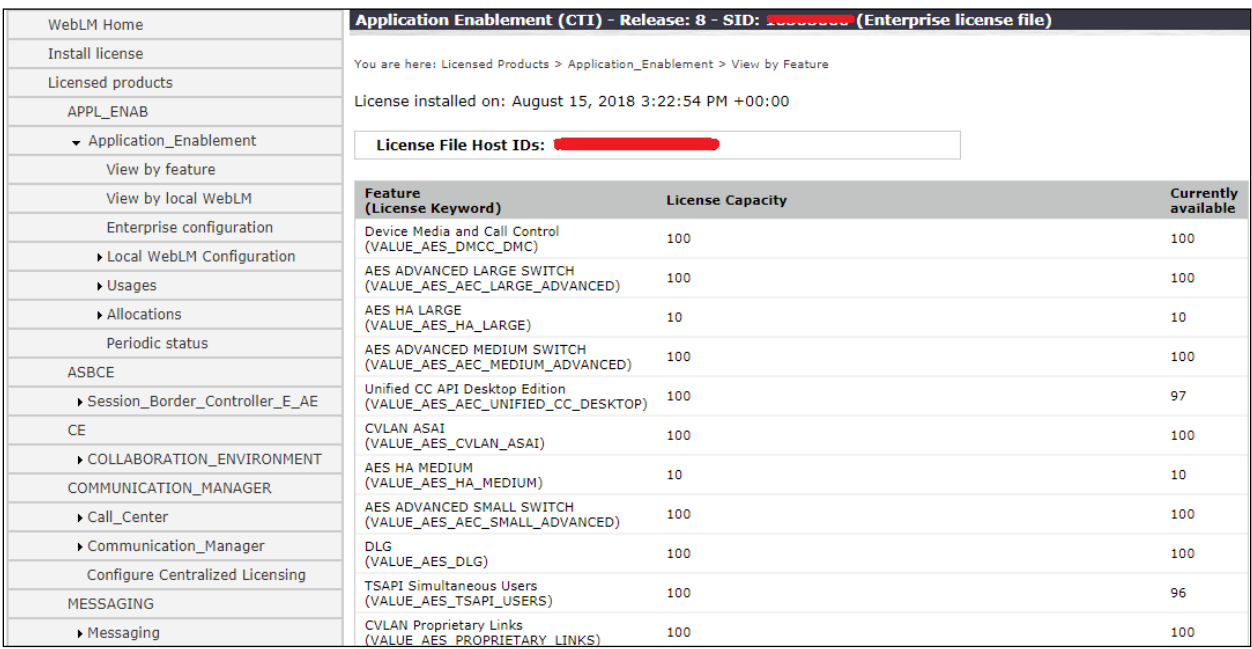

### **6.2. Launch OAM Interface**

Access the OAM web-based interface by using the URL "https://ip-address" in an Internet browser window, where "ip-address" is the IP address of the Application Enablement Services server.

The **Please login here** screen is displayed. Log in using the appropriate credentials.

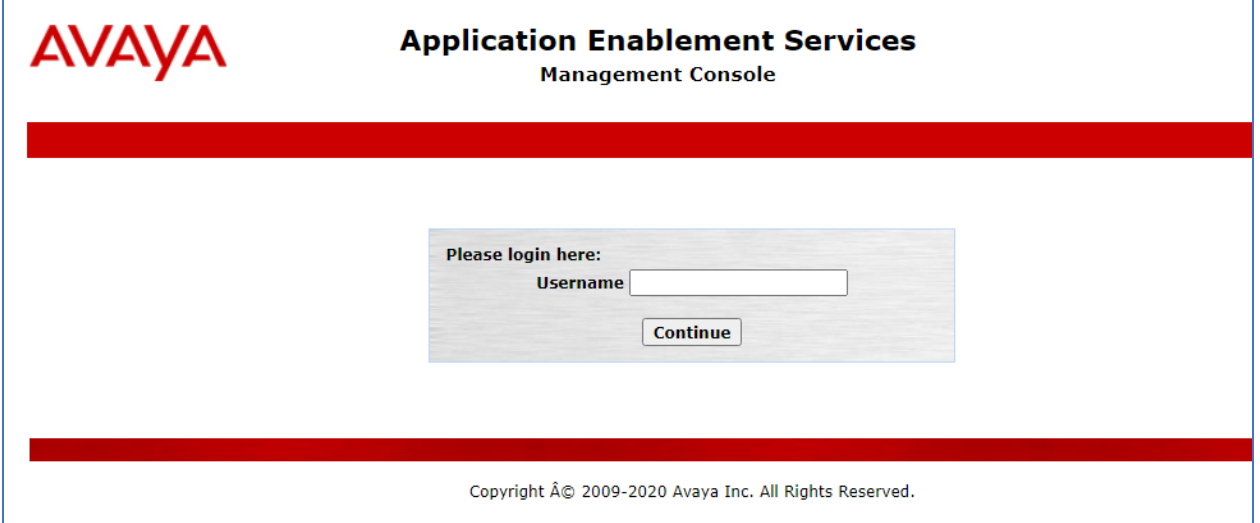

The **Welcome to OAM** screen is displayed next.

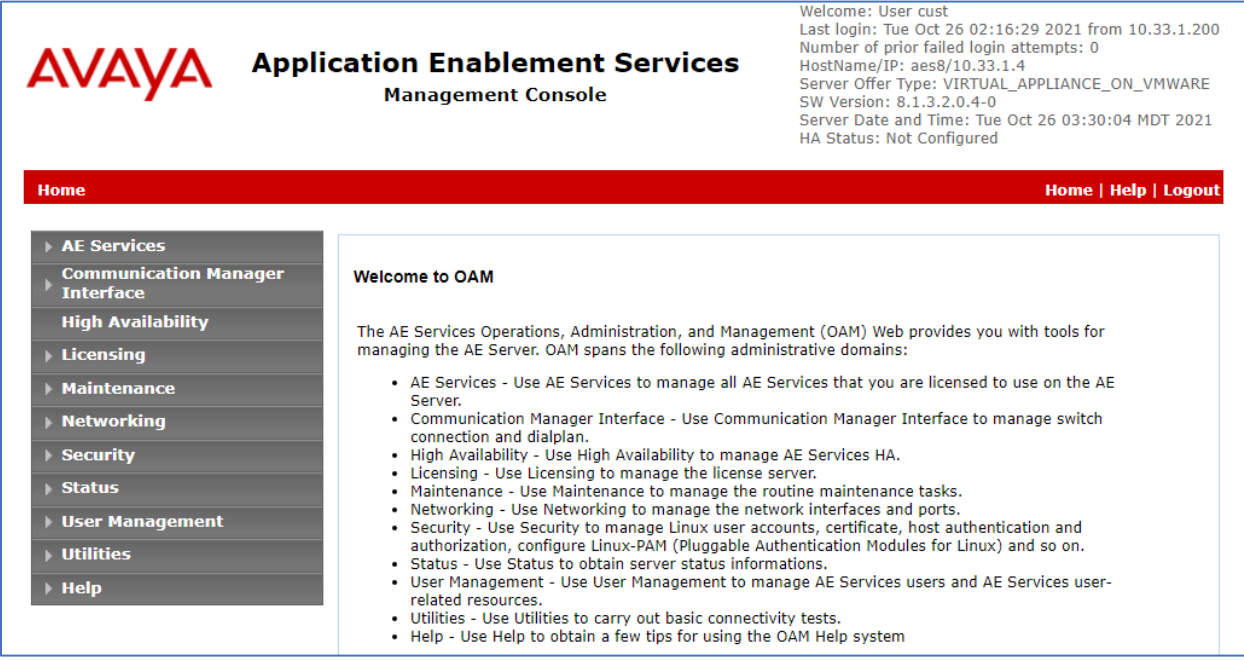

#### **6.3. Administer Switch Connection**

Select **Communication Manager Interface → Switch Connection** from the left pane of the **Management Console**, enter a name in **Switch Connection** box and click **Add** button (not shown). Enter the password as configured in **Section 5.3** in the **Switch Password** and **Confirm Switch Password** and check on **Processor Ethernet** field if the Processor Ethernet is used in Communication Manager. Click **Apply** button to save the configuration.

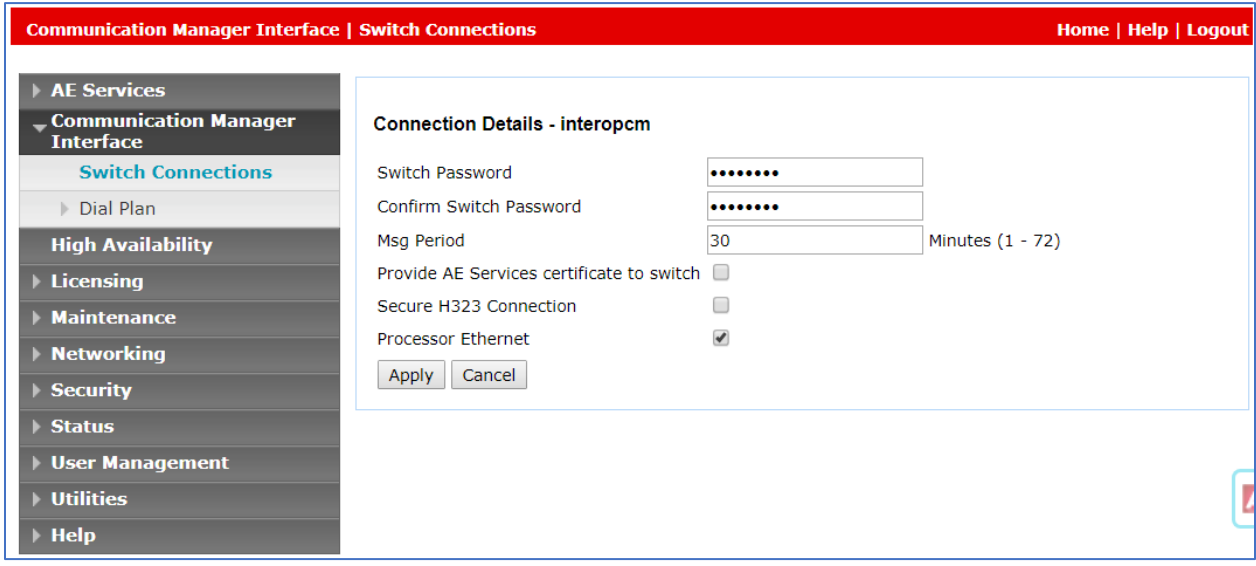

Solution & Interoperability Test Lab Application Notes ©2022 Avaya Inc. All Rights Reserved

Select the **interopcm** switch connection has been added above and selects **Edit PE/CLAN IPs** to add IP address of switch connection.

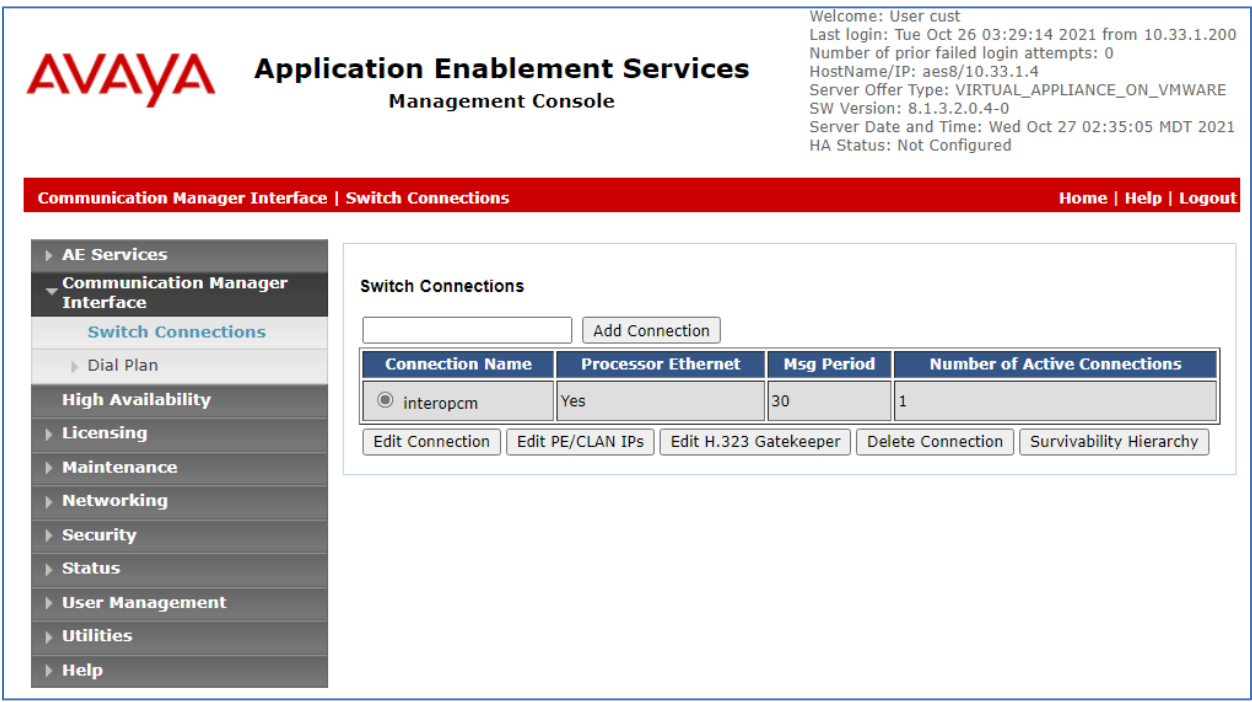

Enter IP address of Processor Ethernet of Communication Manager in the box and click **Add/Edit Name of IP** button to add the IP.

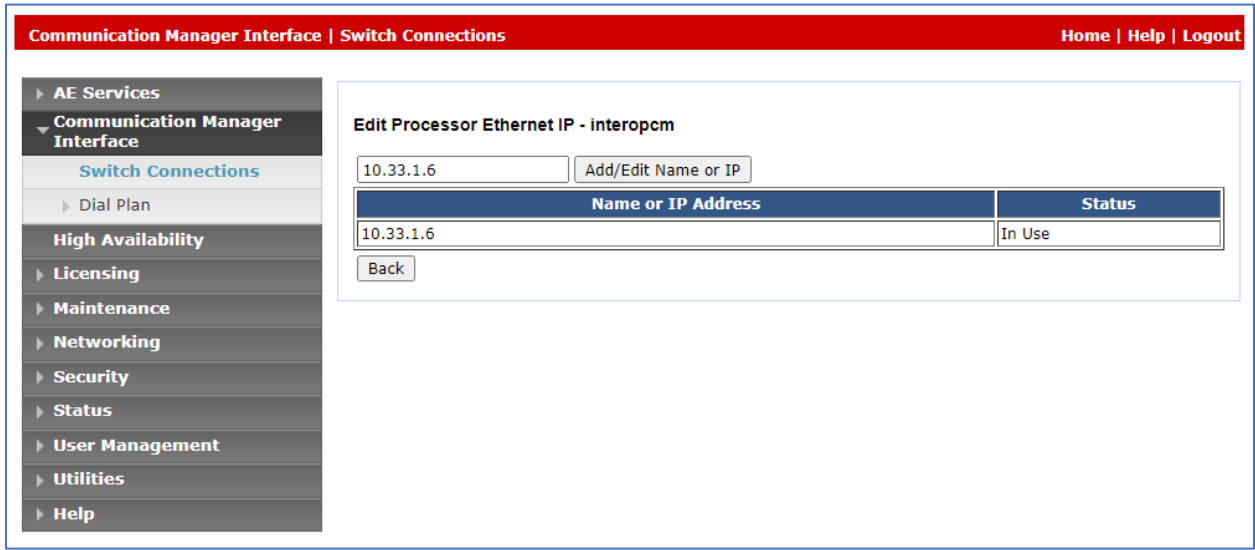

Select **Edit H.323 Gatekeeper** button to add an IP address of gate keeper, the Gatekeeper IP address in this case is also the Processor Ethernet.

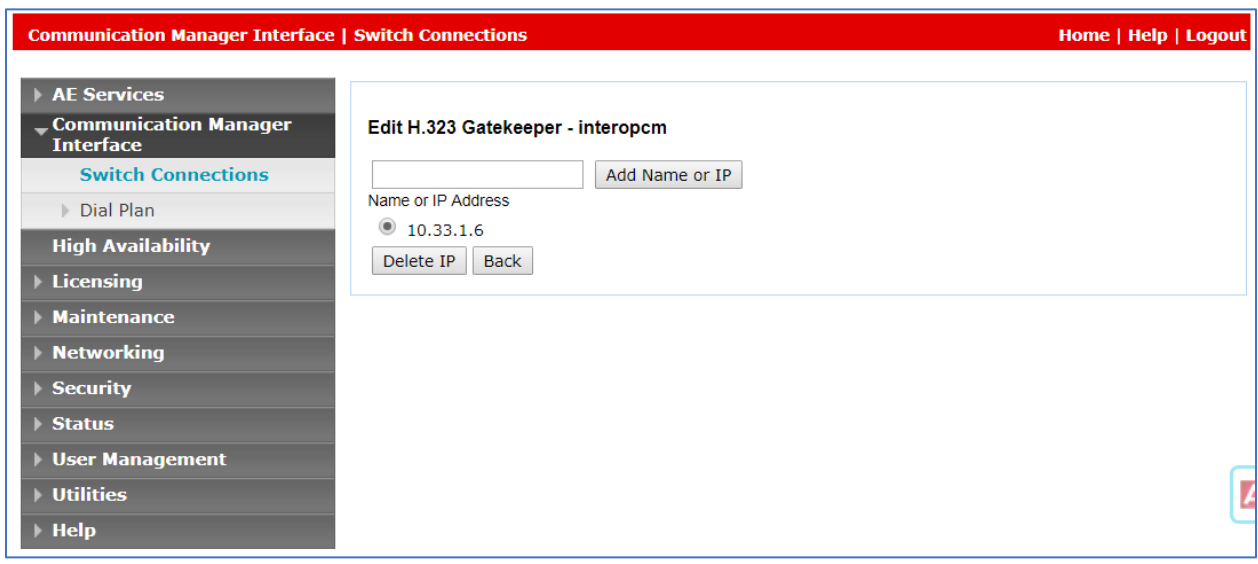

#### <span id="page-13-0"></span>**6.4. Administer TSAPI Link**

To administer a TSAPI link, select **AE Services → TSAPI → TSAPI Links** from the left pane. The **TSAPI Links** screen is displayed, as shown below. Click **Add Link**.

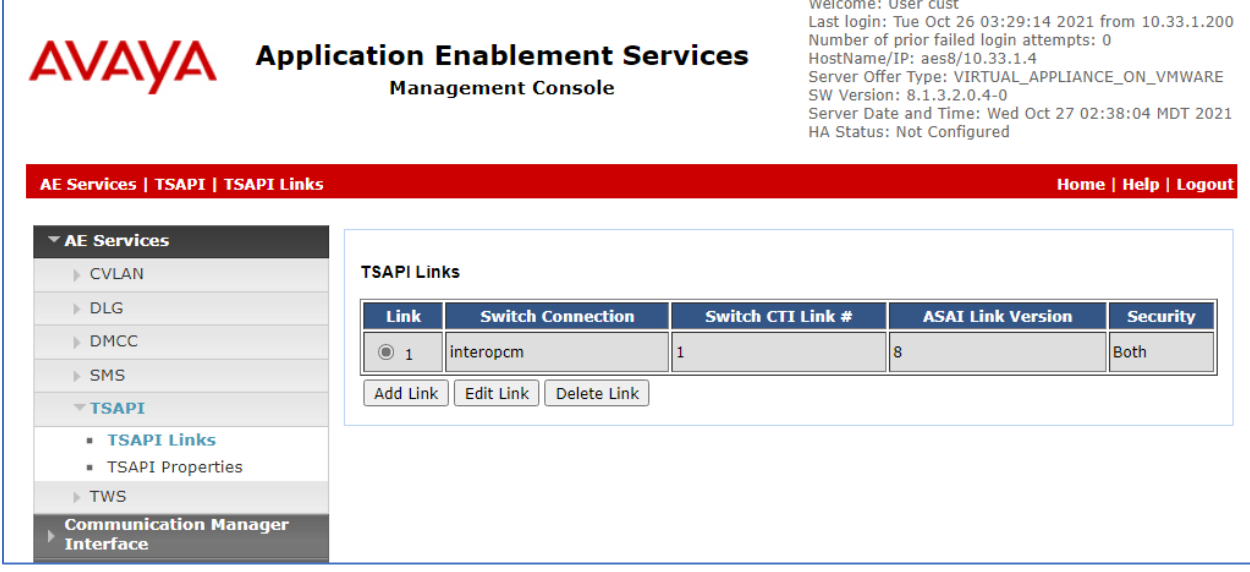

The **Link** field is only local to the Application Enablement Services server and may be set to any available number. For **Switch Connection**, select the switch connection as configured in **Section 6.3** from the drop-down list. In this case, the existing switch connection "interopem" is selected. For **Switch CTI Link Number**, select the CTI link number from **Section [5.2](#page-5-0)**. Retain the default values in the remaining fields.

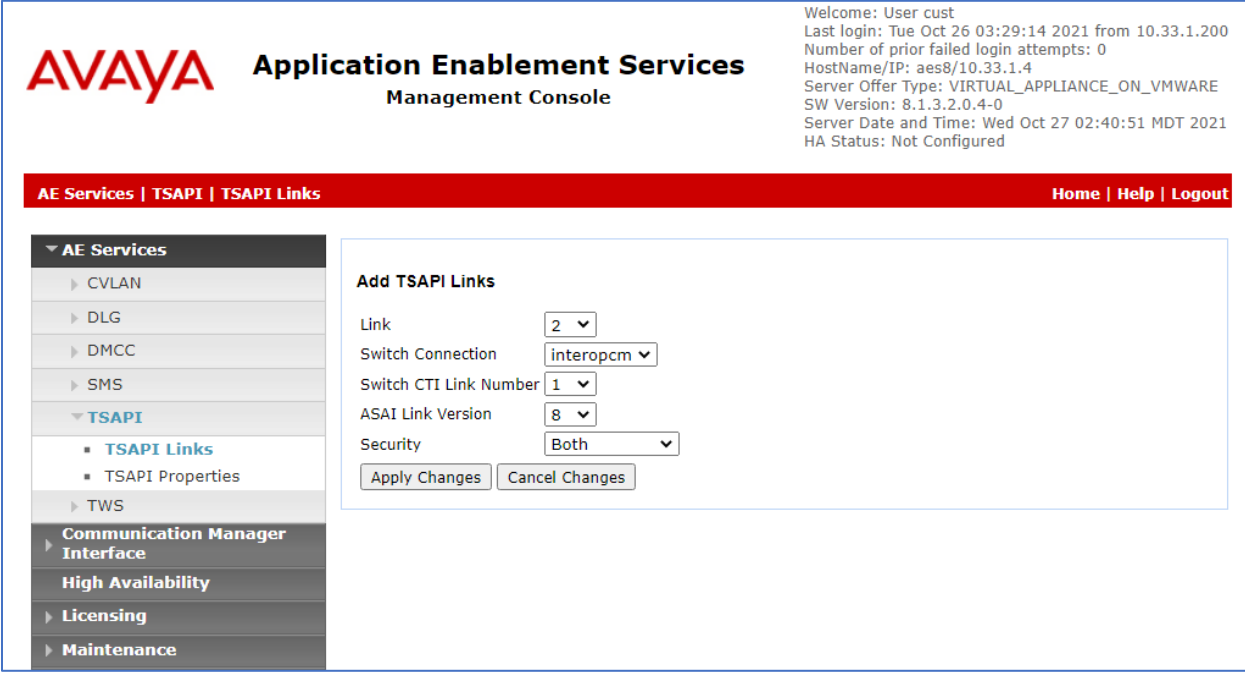

### **6.5. Enable Security Database**

Enable the security database for use by TASKE Contact. Select **Security** → **Security Database**  → **Control** from the left pane, to display the **SDB Control for DMCC, TSAPI, JTAPI and Telephony Web Services** screen in the right pane. Check **Enable SDB TSAPI Service, JTAPI and Telephony Service**.

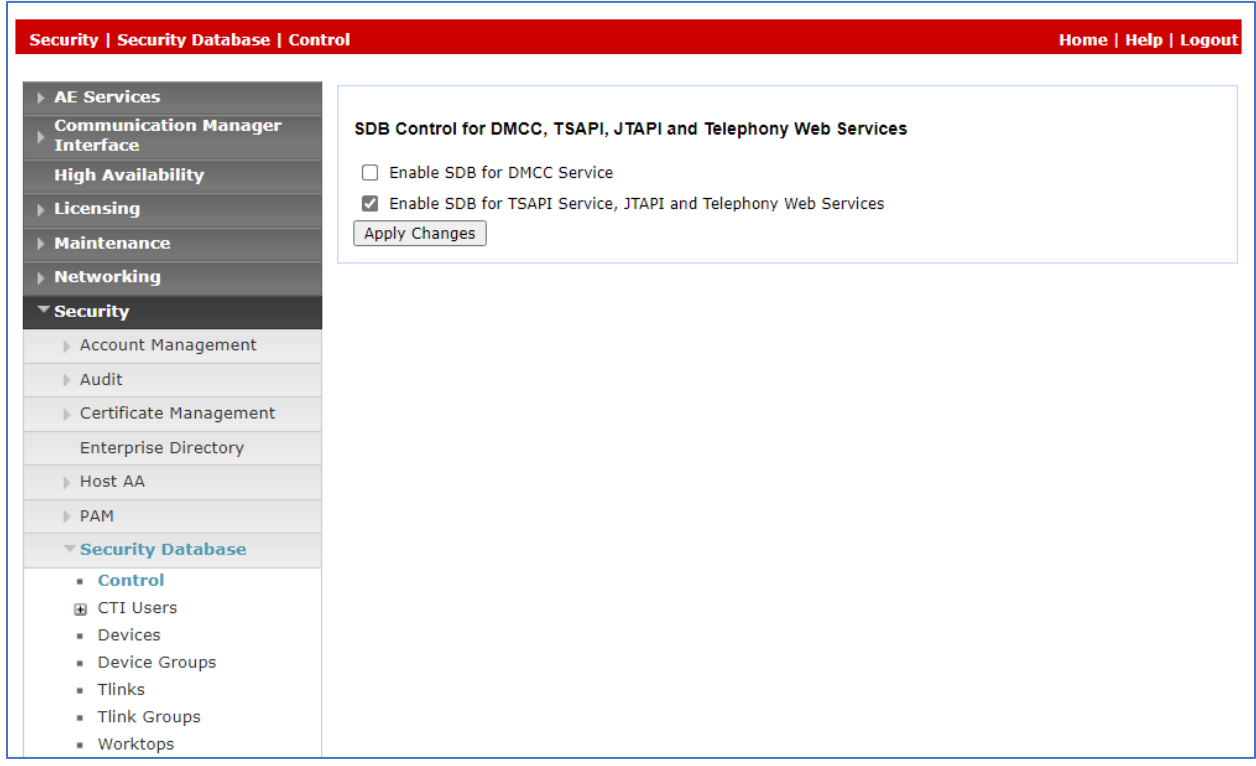

### **6.6. Restart TSAPI Service**

Select **Maintenance** → **Service Controller** from the left pane, to display the **Service Controller**  screen in the right pane. Check the **TSAPI Service**, and click **Restart Service**.

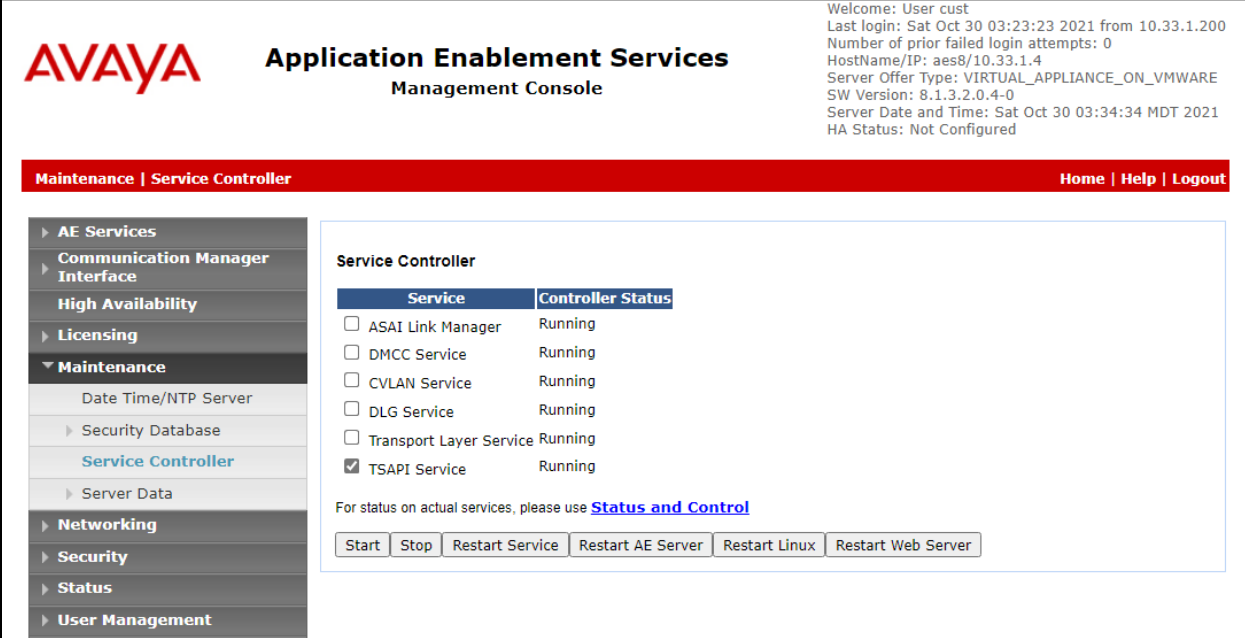

#### **6.7. Obtain Tlink Name**

Select **Security** → **Security Database** → **Tlinks** from the left pane. The **Tlinks** screen shows a listing of the Tlink names. A new Tlink name is automatically generated for the TSAPI service. Locate the Tlink name associated with the relevant switch connection, which would use the name of the switch connection as part of the Tlink name. Make a note of the associated Tlink name, to be used later for configuring TASKE.

In this case, the associated Tlink name is "**AVAYA#INTEROPCM#CSTA#AES8**". Note the use of the switch connection "interopcm" from **Section [6.4](#page-13-0)** as part of the Tlink name.

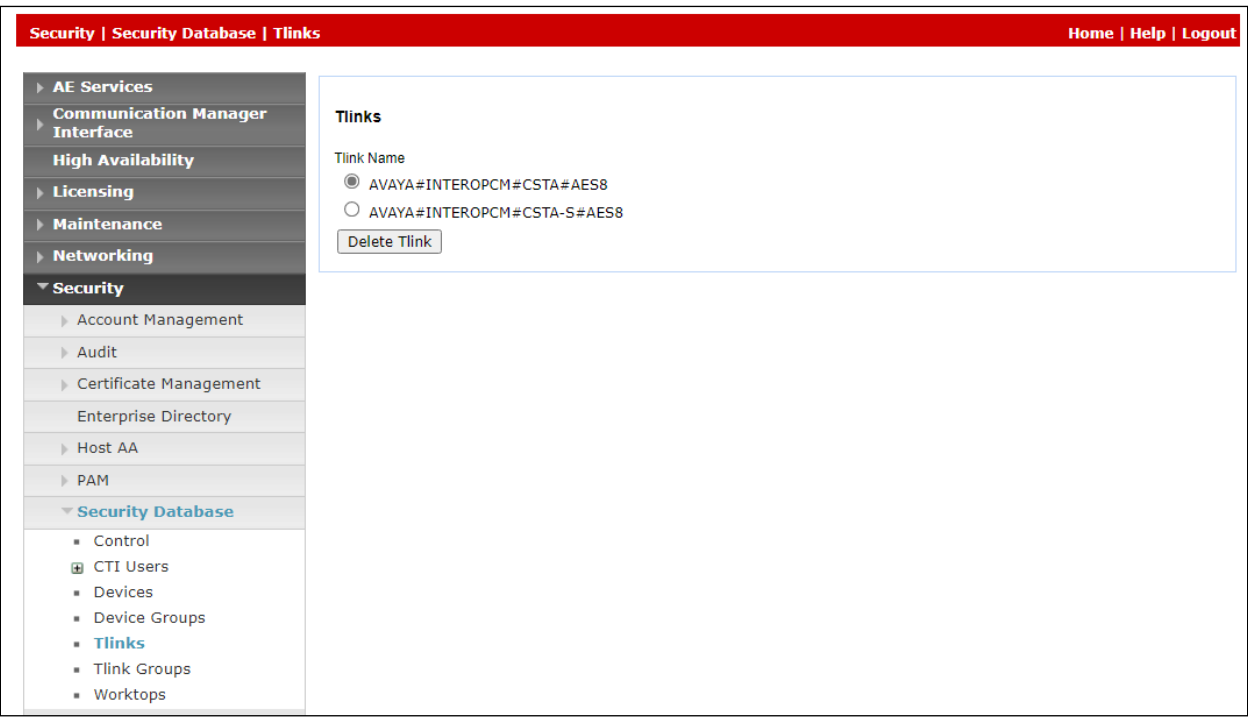

### **6.8. Administer TASKE User**

Select **User Management**  $\rightarrow$  **User Admin**  $\rightarrow$  **Add User** from the left pane, to display the **Add User** screen in the right pane.

Enter desired values for **User Id**, **Common Name**, **Surname**, **User Password**, and **Confirm Password**. For **CT User**, select "Yes" from the drop-down list. Retain the default values in the remaining fields.

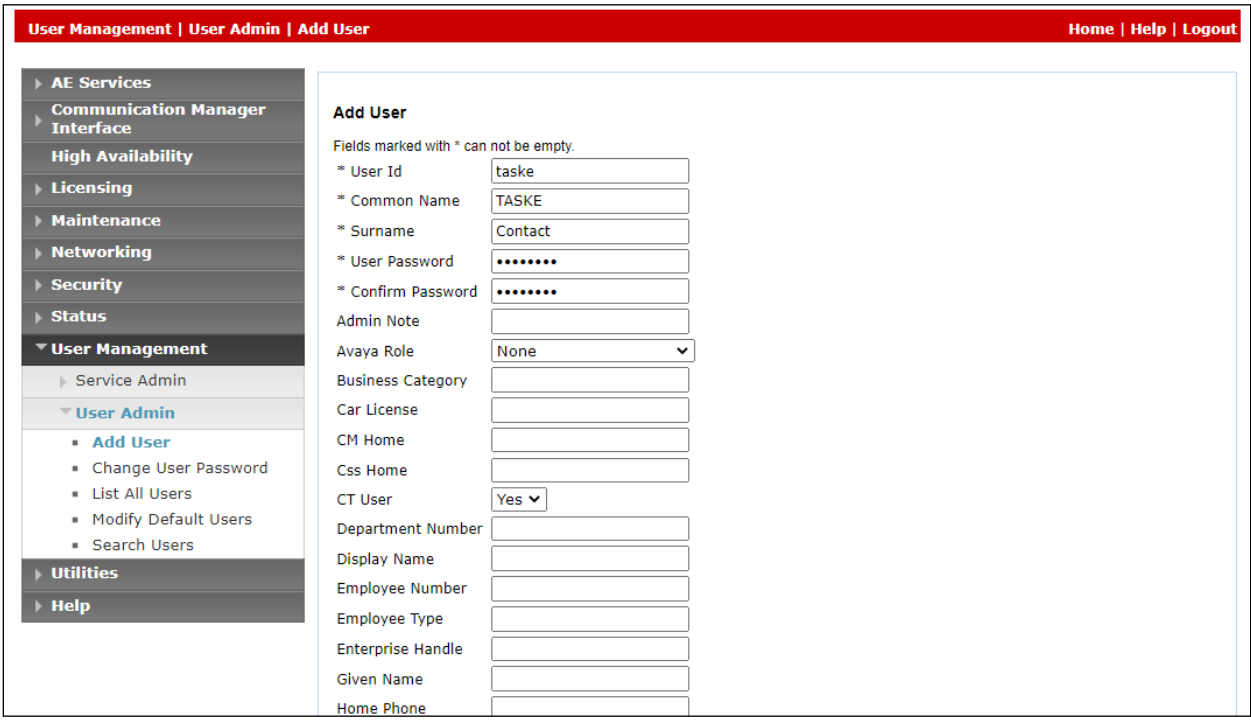

Select **Security** → **Security Database** → **CTI Users** → **List All Users** from the left pane, and select the newly created TASKE user from the listing (not shown).

The **Edit CTI User** screen is displayed next. Set the permissions as shown below.

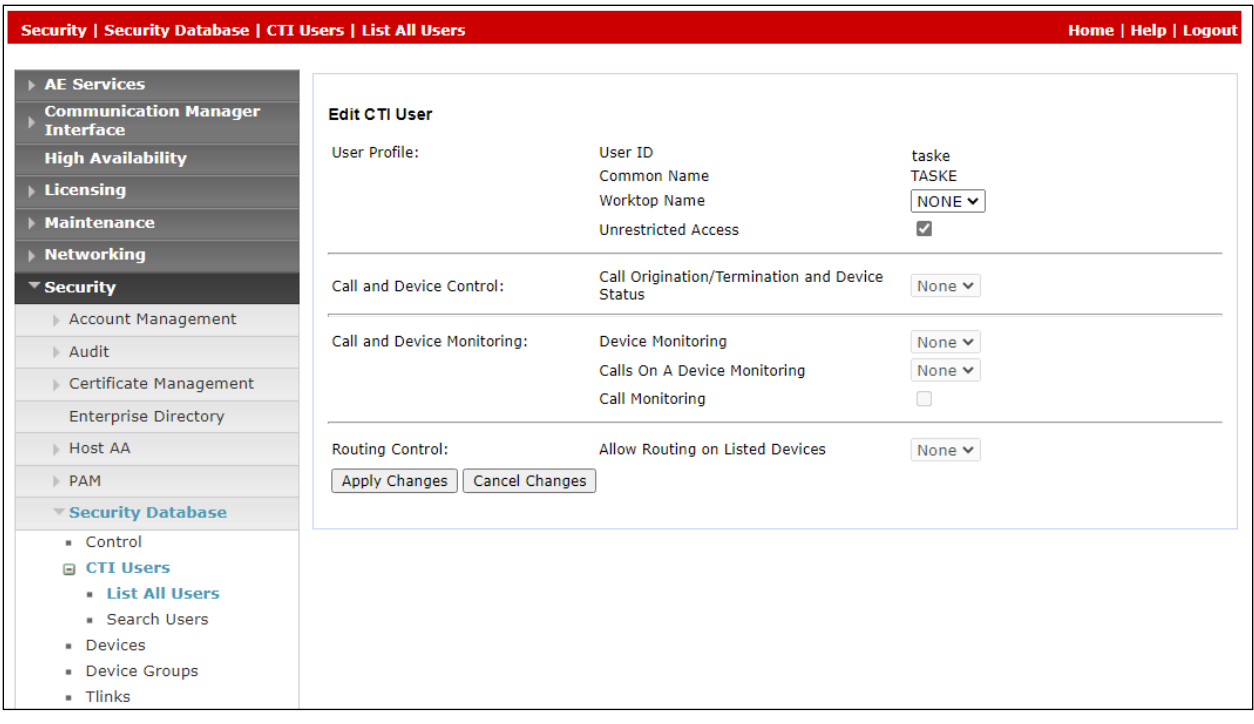

## **7. Configure TASKE Contact**

This section provides the procedures for configuring TASKE Contact. The procedures include the following areas:

- Administer TASKE Database Update Wizard
- Administer TASKE Collector
- Administer Extensions
- Administer Agents
- Administer Agent Groups
- Administer Queues
- Administer VDN
- Restart components

## **7.1. Administer TASKE Database Update Wizard**

At the conclusion of the TASKE Visualizer installation, the TASKE Database Update Wizard is invoked automatically and displays the **Welcome to the TASKE Database Update Wizard** screen shown below.

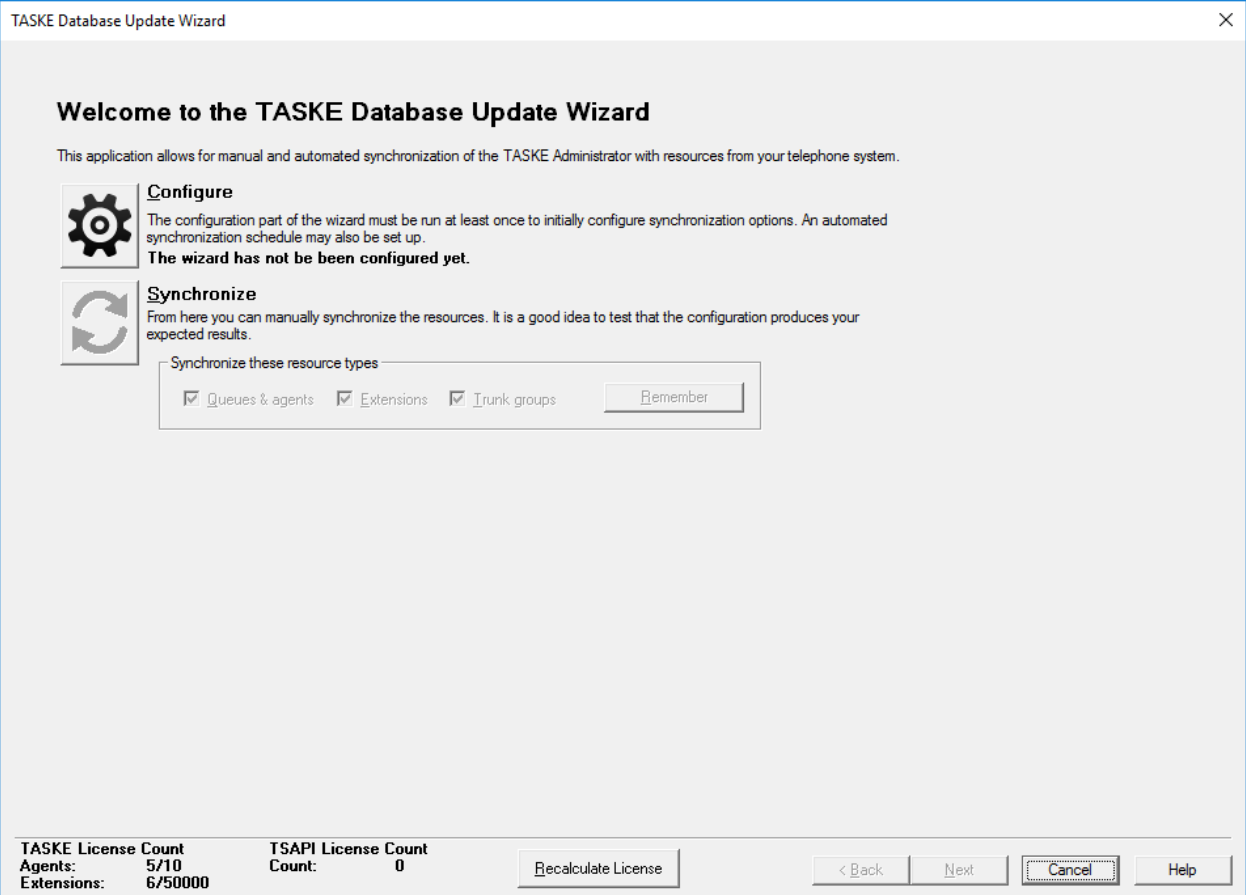

Solution & Interoperability Test Lab Application Notes ©2022 Avaya Inc. All Rights Reserved

Navigate forward to the **PBX File Exports** screen. If Avaya Site Administration is used to obtain the configured contact center devices from Communication Manager, then the path to where the data files reside can be entered in **Folder**.

In the compliance testing, the manual method was used to configure the contact center devices on TASKE, therefore all default values were retained on the TASKE Database Update Wizard.

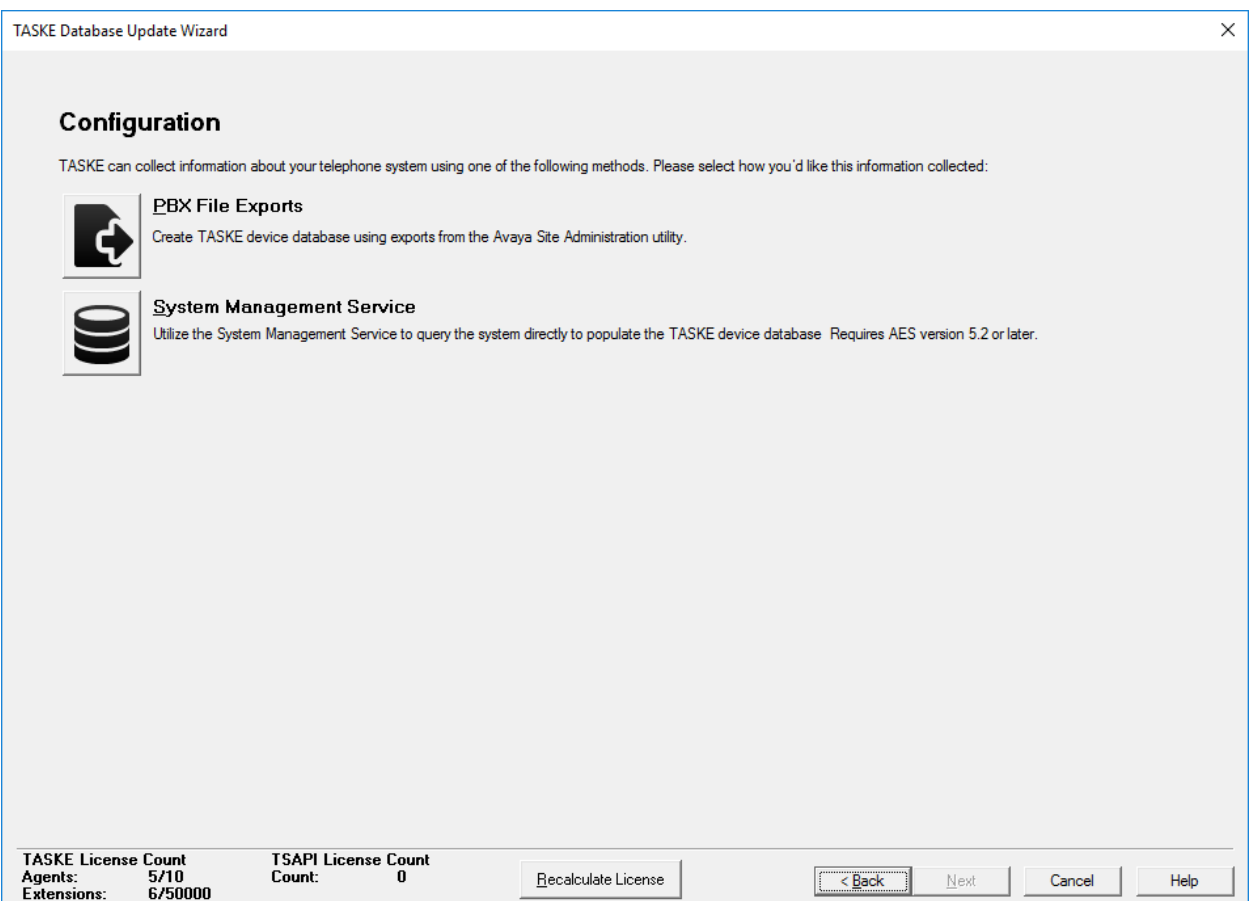

## **7.2. Administer TASKE Collector**

After completing the TASKE Database Update Wizard, the **TASKE Collector** screen is displayed. For **Primary Tlink**, select the Tlink name from **Section 6.7**.

For **User name** and **Password**, enter the TASKE user credentials from **Section 6.8**. Check **Remember password** if desired.

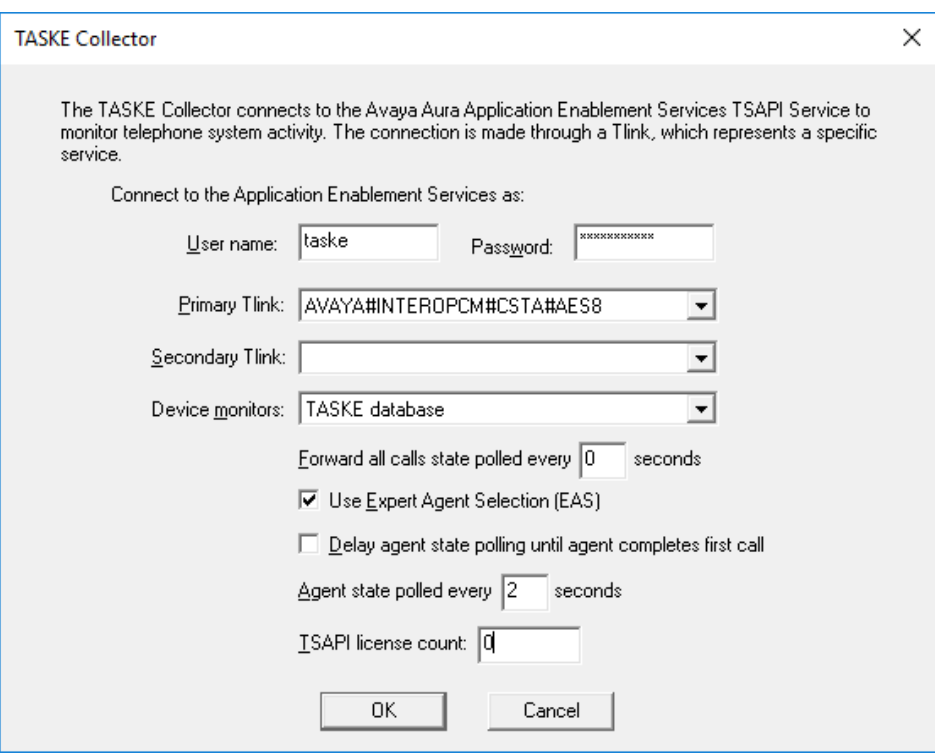

The **TASKE Console** screen is displayed next. Select **Tools** → **Administrator** from the top menu.

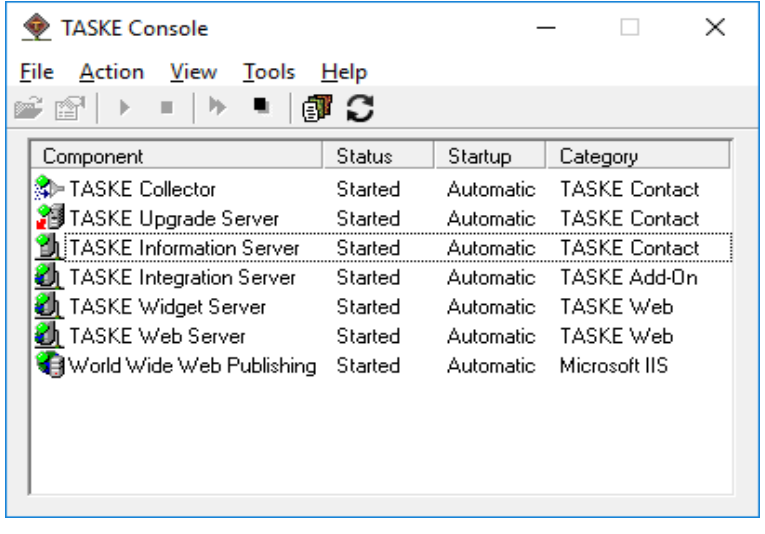

Solution & Interoperability Test Lab Application Notes ©2022 Avaya Inc. All Rights Reserved

### **7.3. Administer Extensions**

In order to configure the extensions, log in to the **TASKE Administration Console** from the internet browser. Enter the appropriate credentials and select the **Sign in** button.

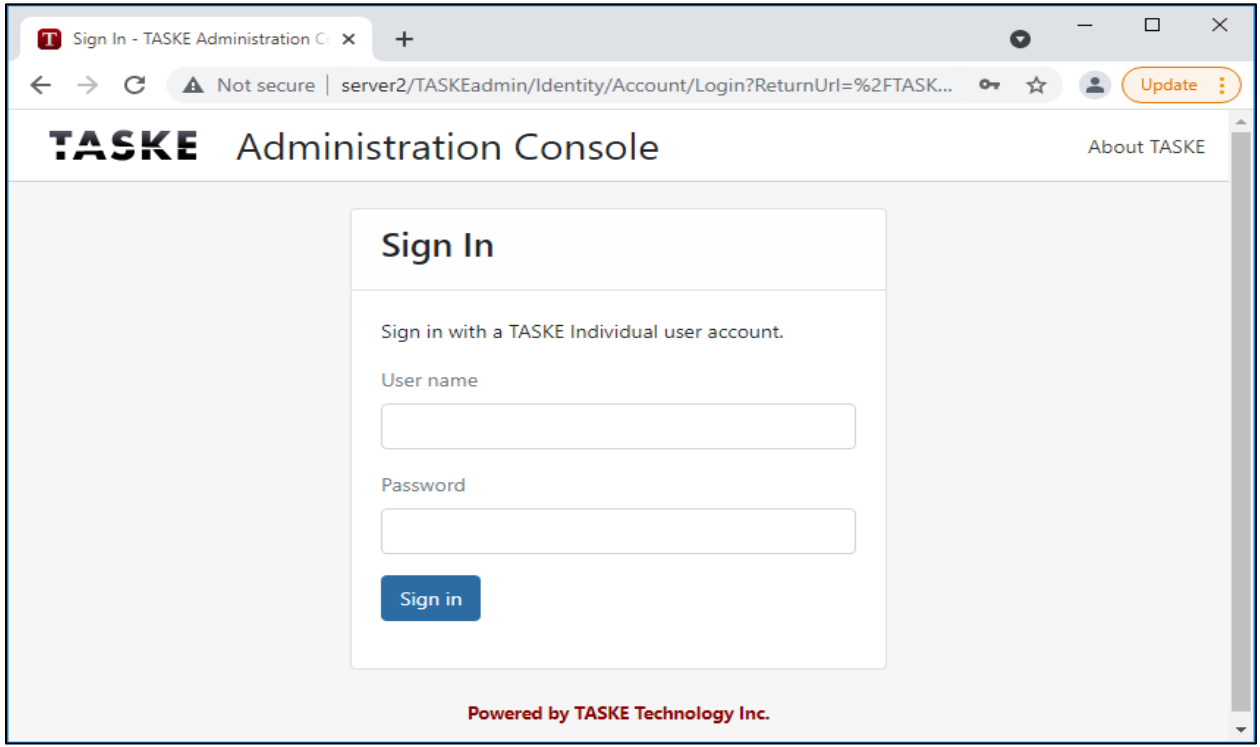

In the **Administration Console**, navigate to **Resources** → **Extensions**. In the **Extension** List section, select the plus sign + button (not shown).

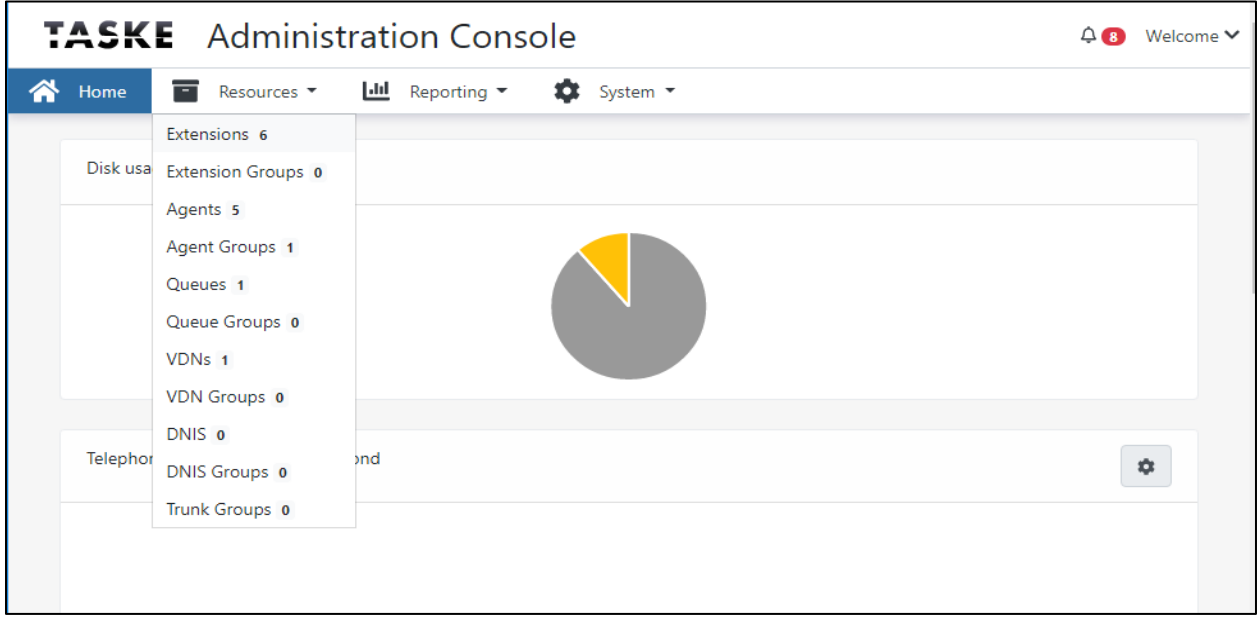

Solution & Interoperability Test Lab Application Notes ©2022 Avaya Inc. All Rights Reserved

In the **New Extension** section, enter the station number, for example **3301**, in the **ID** box, enter a name in the **Name** box and enable the monitor by selecting the switch button **Monitor** status. Select the **Save** button (not shown) to save the change.

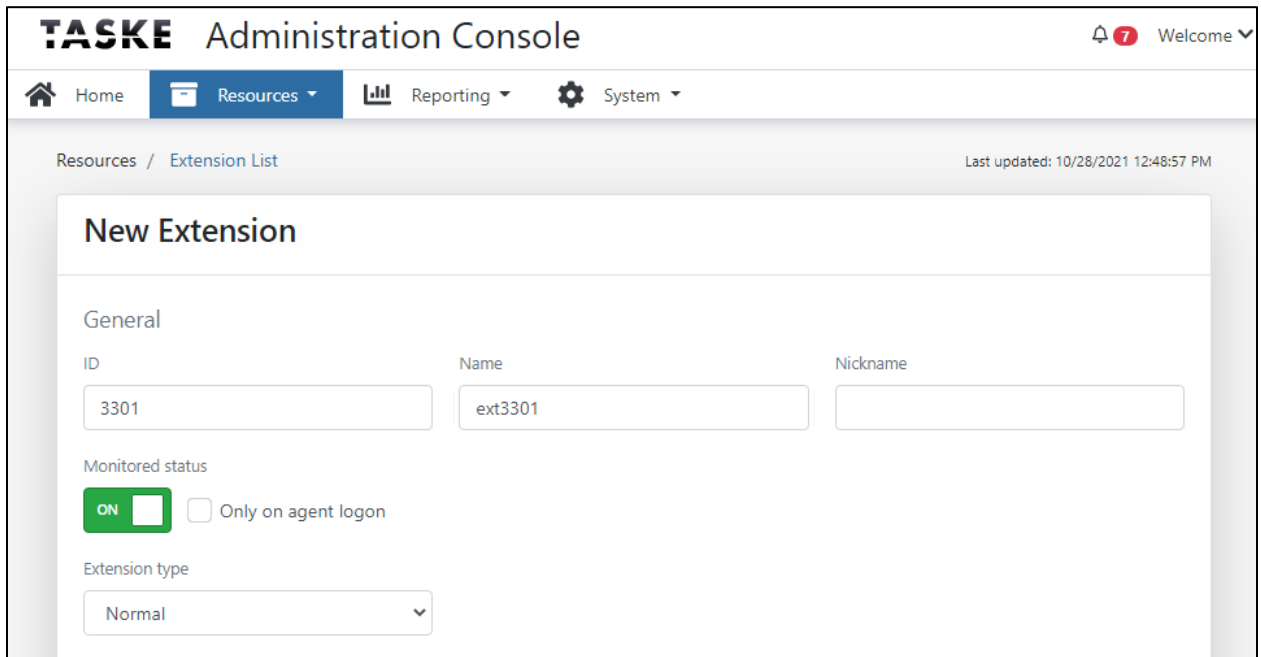

Below is the list of extensions that were monitored during the testing.

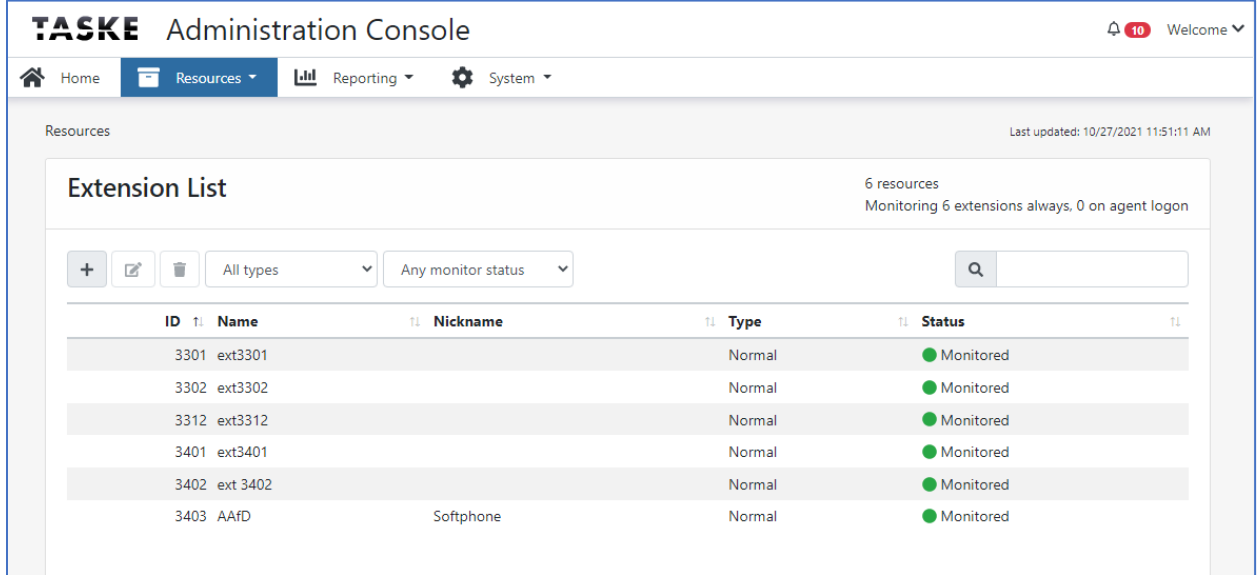

### **7.4. Administer Agents**

Follow the same procedure in **Section 7.3** above to open the **Administration Console**. Navigate to **Resources**  $\rightarrow$  **<b>Agents**, the **Agent** List page displays and select the plus sign + button (not shown) to add an agent. Enter the agent ID in the **ID** box and a name in the **Name** box. Select the **Save** button to save the new agent.

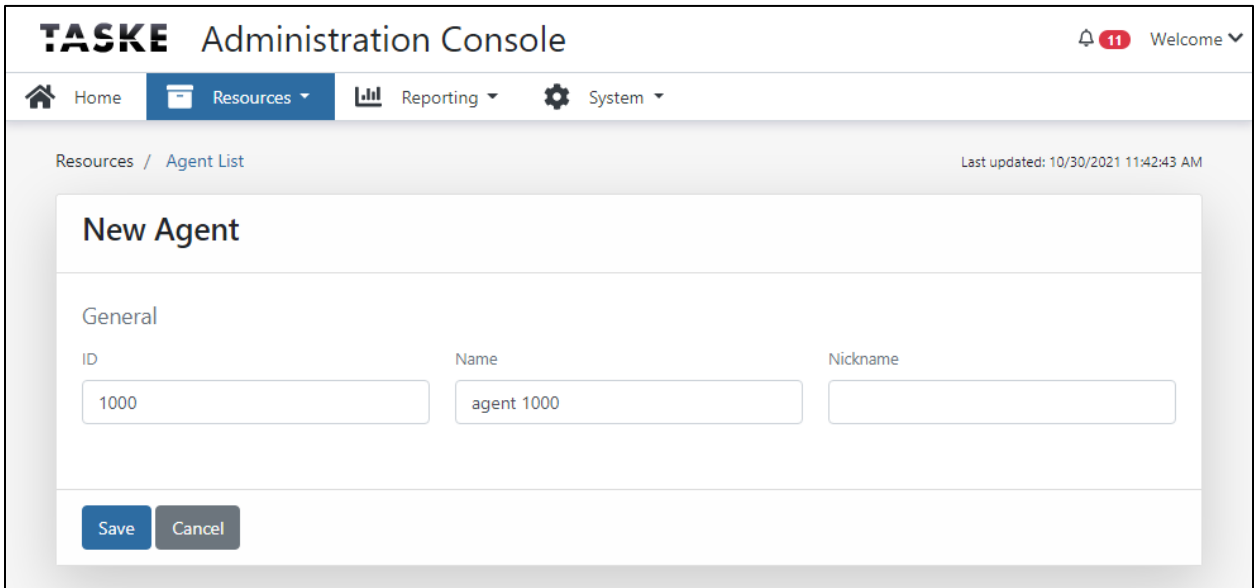

Below is the list of agent IDs used during the testing.

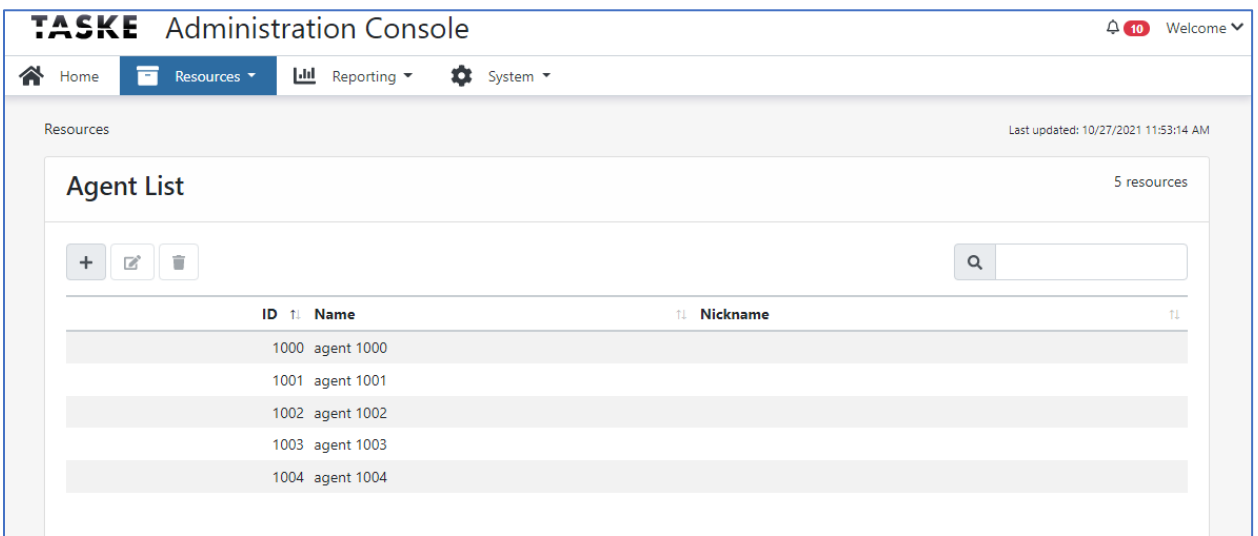

### **7.5. Administer Agent Groups**

Follow the same procedure in **Section 7.3** above to open the **Administration Console**. Navigate to **Resources**  $\rightarrow$  **Group Agents**, the Group Agent List page displays and select the plus sign + button (not shown) to add a new group agent. Enter a group ID in the **ID** box and a name in the **Name** box. Select the **Save** button to save the new agent.

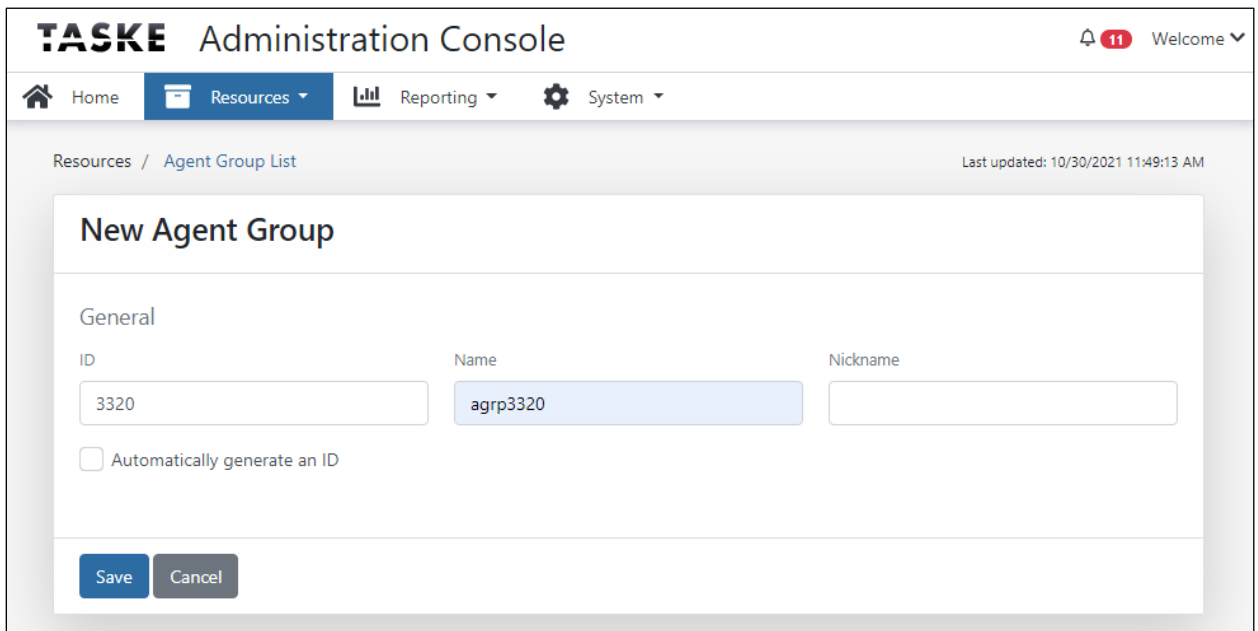

Below is the group agent used during the testing.

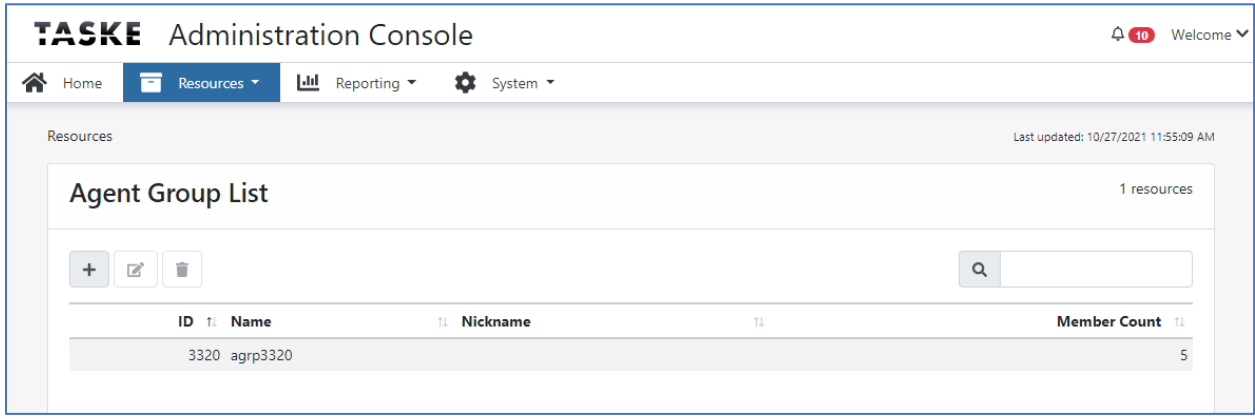

#### **7.6. Administer Queues**

Follow the same procedure in **Section 7.3** above to open the **Administration Console**. Navigate to **Resources**  $\rightarrow$  **Queues**, the **Queues** List page displays and select the plus sign + button (not shown) to add a new queue. Enter a queue ID in the **ID** box, a name in the **Name** box, select the agent group **3320** configured in **Section 7.5** and select **ON** in the **Monitor status**. Select the **Save** button to save the new agent.

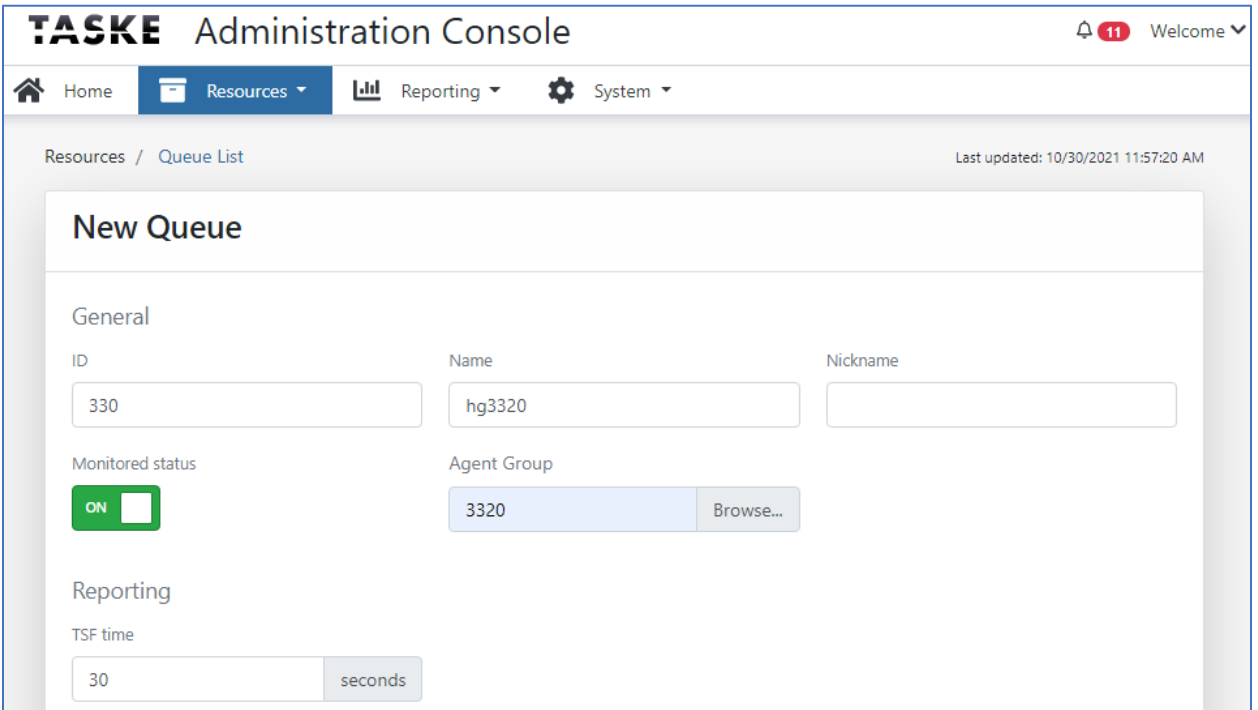

The new queue ID **3320** is added as shown below. This queue ID is matched with the skill number configured in Communication Manager.

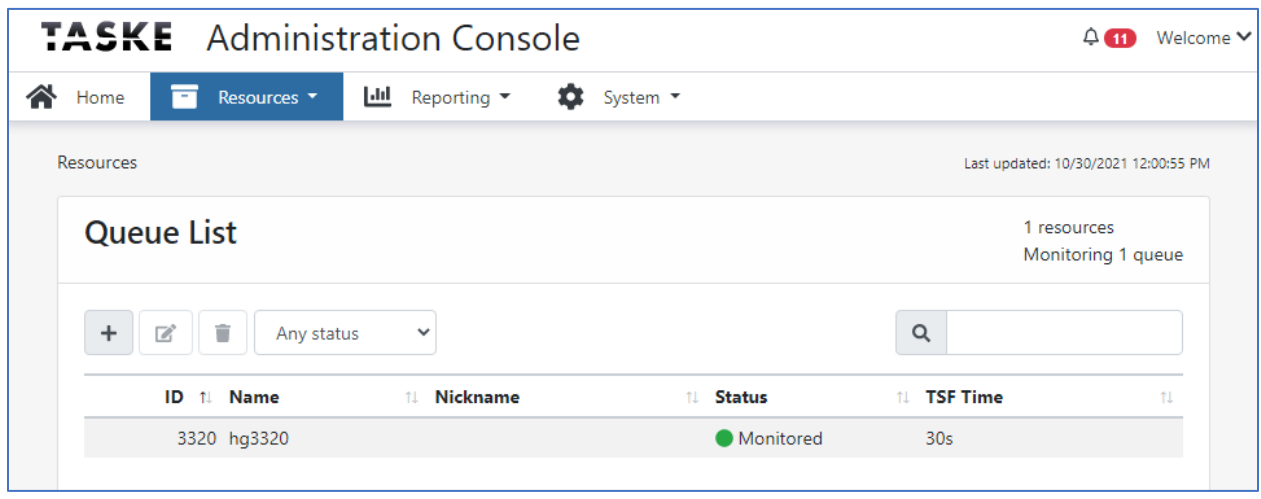

Solution & Interoperability Test Lab Application Notes ©2022 Avaya Inc. All Rights Reserved

#### **7.7. Administer VDN**

Follow the same procedure in **Section 7.3** above to open the **Administration Console**. Navigate to **Resources**  $\rightarrow$  **<b>VDNs**, the **VDN** List page displays and select the plus sign + button (not shown) to add a new VDN. Enter a VDN ID in the **ID** box, a name in the **Name** box and select **ON** in the **Monitor status**. Select the **Save** button to save the new agent.

![](_page_28_Picture_89.jpeg)

The new VDN **3340** is added as shown below.

![](_page_28_Picture_90.jpeg)

## **7.8. Restart Components**

The **TASKE Console** screen is displayed next. Restart all components by selecting **Action** → **Stop All TASKE Servers** from the top menu, followed by **Action** → **Start All TASKE Servers**.

![](_page_29_Picture_2.jpeg)

## **8. Verification Steps**

This section provides the tests that can be performed to verify the proper configuration of Avaya Aura® Communication Manager, Avaya Aura® Application Enablement Services, and TASKE Contact.

## **8.1. Verify Avaya Aura® Communication Manager**

On Communication Manager, verify the status of the administered CTI link by using the "status aesvcs cti-link" command. Verify that the **Service State** is "established" for the CTI link number administered in **Section [5.2](#page-5-0)**, as shown below.

![](_page_30_Picture_112.jpeg)

## **8.2. Verify Avaya Aura® Application Enablement Services**

On Application Enablement Services, verify the status of the TSAPI link by selecting **Status**  →**Status and Control** → **TSAPI Service Summary** from the left pane. The **TSAPI Link Details** screen is displayed. Verify the **Status** is "Talking" for the TSAPI link administered in **Section 6.4**, as shown below.

![](_page_30_Picture_113.jpeg)

## **8.3. Verify TASKE Visualizer**

Open **TASKE Information Server Viewer** application from the **TASKE Console** window; verify the change on the physical agent phones reflected on the viewer window.

```
Et TASKE Information Server Viewer
                                                                                                                                                                                                                                  \Box\timesFile Configure Help
 Clients | Sites | CTI | License | Summary | General | Maintenance |
     Local CTL Events
       \alphacal Cilverts:<br>
22:59:16,007-93340, \text{TC. 0709}, 6139675085, 0<br>
22:59:16,007-93340, \text{EC. 0709}, 6139675085, 0<br>
22:59:52,007-93340, \text{EC. 070B}, 3120, 28<br>
22:57:52,007-93340, \text{TC. 070B}, 3200, 28<br>
22:57:52,007-93340,Last event at: 12/5/2021 6:00:00 AM
                                                                                                                                                                                                                                           Ä
      Telephony Services Communication
      Tlink 1: AVAYA#INTEROPCM#CSTA#AES8
                                                                       Tlink 2:
      User: takse
                                                                                                                        Change...Working normally
```
## **9. Conclusion**

These Application Notes describe the configuration steps required for TASKE Visualizer to successfully interoperate with Avaya Aura® Communication Manager and Avaya Aura® Application Enablement Services. All feature and serviceability test cases were completed successfully.

## **10. Additional References**

This section references the product documentation relevant to these Application Notes.

- [1] Administering Avaya Aura® Communication Manager, Release 8.1.x, Issue 12, July 2021.
- [2] Administering Avaya Aura® Session Manager, Release 8.1.x, Issue 10, September 2021.
- [3] Administering Avaya Aura® Application Enablement Services, Release 8.1.x, Issue 11, June 2021

Product documentation for TASKE Visualizer may be found at [http://www.taske.com/support/documentation.php.](http://www.taske.com/support/documentation.php)

- [4] TASKE Installation Guide for Avaya Aura® Communication Manager with Aura® Application Enablement Services.
- [5] Administration Guide for TASKE Contact for Avaya Aura® Communication Manager with Aura® Application Enablement Services.
- [6] TASKE Contact Web Portal Report Reference Guide for Avaya Aura® Communication Manager with Aura® Application Enablement Services.
- [7] TASKE Contact Web Portal User Guide for Avaya Aura® Communication Manager with Aura® Application Enablement Services.

#### **©2022 Avaya Inc. All Rights Reserved.**

Avaya and the Avaya Logo are trademarks of Avaya Inc. All trademarks identified by ® and ™ are registered trademarks or trademarks, respectively, of Avaya Inc. All other trademarks are the property of their respective owners. The information provided in these Application Notes is subject to change without notice. The configurations, technical data, and recommendations provided in these Application Notes are believed to be accurate and dependable, but are presented without express or implied warranty. Users are responsible for their application of any products specified in these Application Notes.

Please e-mail any questions or comments pertaining to these Application Notes along with the full title name and filename, located in the lower right corner, directly to the Avaya DevConnect Program at [devconnect@avaya.com.](mailto:devconnect@avaya.com)